# Grades PreK - 2

# Getting Started Guide

Create a powerful learning loop between teachers, students, and families with Seesaw.

# In this guide

### **Introduction to Seesaw**

| Getting Started Checklist | 2 |
|---------------------------|---|
| Set Up Steps              | 3 |
| Navigate the Journal      | 4 |
| How to Use Activities     | 5 |

# **Get Students Started**

| Student Challenges                 | 6  |
|------------------------------------|----|
| Printable Task Card                | 9  |
| Implement Seesaw in Your Classroom | 10 |

# **Connect Families**

| Overview of the Family app | ••••••••••••••••••••••••••••••••••••••• | 11 |
|----------------------------|-----------------------------------------|----|
| Invite Families to Connect |                                         | 12 |

# **Deepen Learning**

| Advanced Resources and More! |
|------------------------------|
|------------------------------|

# **Getting Started Checklist**

Set up your teacher account and class

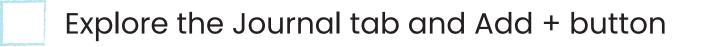

Play with Seesaw Learning Tools

Learn to use and create Seesaw Activities

Teach students how to use Seesaw

Establish Seesaw routines

Connect families on the Family app

Explore advanced skills and resources

# **Getting Started with Seesaw Grades PreK-2**

# Set Up Steps

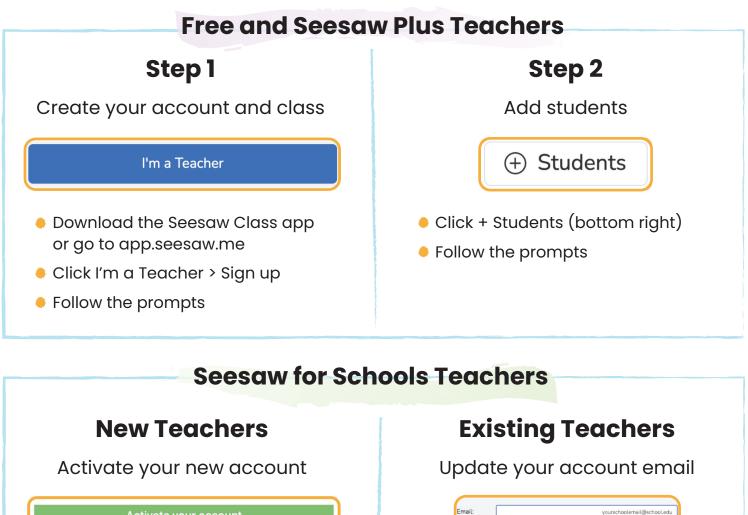

Activate your account This activation link expires in 14 days, please activate your account now.

 Check your email to activate your new teacher account

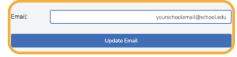

 In Account Settings, ensure your email adress is your school email

That's it! Your admin creates classes and adds students.

# Watch a step-by-step tutorial

Free + Seesaw Plus

seesaw.pub/QuickStart

**Seesaw for Schools** 

seesaw.pub/S4SQuickStart

# Navigate the Journal Tab

A.k.a your default view when you sign in to Seesaw.

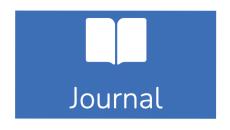

The Journal tab is where learning lives.

- Journal feed: See recent posts by all students in the order they're posted.
- **Student view:** Click on a student's name on the right to see posts by student.

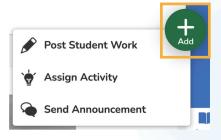

The Add + button is your control center.

- Post Student Work: Capture learning moments and tag select students or the whole class.
- Assign Activity: Access the Activity Library to find, create, and assign Seesaw Activities.
- Send Announcement: Send updates and multimodal resources to students and connected families.

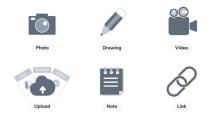

**Seesaw Learning Tools** give students multimodal ways to capture and deepen their learning in ways that work best for them.

• **Tools include:** photo, video, audio recording, drawing, labels, collage, links, uploads, and more!

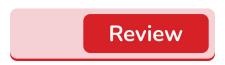

# All student posts require teacher approval.

 Click Review: When there are posts to approve, a red bar appears in the Journal tab. Approve, Send Back\*, or Delete posts.

\*Send Back is a Premium feature.

# How to Use Activities

Seesaw Activities open new possibilities! Use ready-to-assign Activities or create your own to support multidimensional learning experiences.

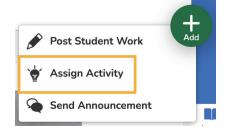

**Get to the Activity Library:** Click the Add + button > Assign Activity.

- **My Library tab:** Where all of your saved, modified, and created Activities live.
- School & District tab: Where Seesaw for Schools customers collaborate with colleagues.
- Community tab: Where you'll find ready-to-assign Activities by Seesaw and our Ambassadors.

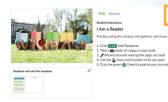

**Click on any Activity** to save it to My Library, Assign to your class, and more!

- Click the **heart** to save.
- Click **Assign** to assign to classes and/or select students.
- Click the [...] on the bottom right for more options!

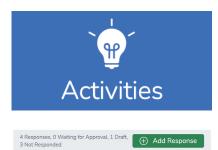

Teachers and students find assigned Activities in the **Activities tab**.

- **Teacher sections:** Assigned, Scheduled, Archived, and Calendar.
- **Student sections:** To Do, In Progress, Done, and Calendar.
- Click Add Response to complete an Activity.
- Teachers click the **grey bar** to see a summary of student responses and review and approve posts.

# Student Challenges

Teach students essential Seesaw skills. In 6 quick lessons, students learn to sign in, post to their Journals, respond to Activities, and use Learning Tools. Click on the Activity link to Assign it. Don't miss the Teacher Notes!

# Lesson 1: Introduction to Seesaw and Signing In 30 minutes

Students will get excited about Seesaw, sign in, and respond to their first Seesaw Activity using the drawing, camera, and microphone tools.

- Watch: 'What is Seesaw? For Students' and 'How to Sign In'. Get the videos - seesaw.pub/GSVideos
- Student Practice: Students sign in. Circulate to support.
  - Model the Activity: Click the Activities tab > Add Response > Use the drawing, camera, and microphone tools > Click the green Check.
  - Student Practice: Complete 'All About Me'. Get the Activity - seesaw.pub/GSAbout

# **Lesson 2: Seesaw for Reading**

20 minutes

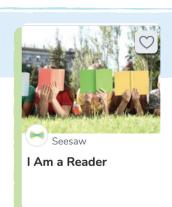

Hello

Seesaw All About Me

Students will practice using the camera, microphone, and move tools for reading.

Review: How to sign in.

- Student Practice: Students sign in. Circulate to support.
- Model the Activity: Click the Activities tab > Add Response > Use the camera, microphone, and move tools > Click the green Check.
- Student Practice: Complete 'I Am a Reader'. Get the Activity - seesaw.pub/GSReading

# **Getting Started with Seesaw Grades PreK-2**

### Lesson 3: Seesaw for Math

15 minutes

Students will practice using the move and microphone tools in math.

**Model the Activity:** Click the Activities tab > Add Response > Use the move and microphone tools > Click the green Check.

**Student Practice:** Complete 'Create With Shapes'. Get the Activity - **seesaw.pub/GSMath** 

### **Lesson 4: Seesaw for Writing**

15 minutes

Students will practice using the erase and video tools for writing.

**Model the Activity:** Click the Activities tab > Add Response > Use the erase and video tools > Click the green Check.

**Student Practice:** Complete 'I Have Opinions!'. Get the Activity - **seesaw.pub/GSWriting** 

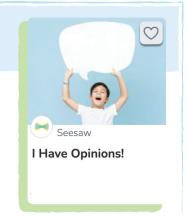

Seesaw

**Create With Shapes** 

#### **Lesson 5: Seesaw for Social Emotional Learning** 15 minutes

Students will practice using the drawing, microphone, video, and Drafts\* tools to set goals.

Model the Activity: Click the Activities tab > Add Response > Use drawing, microphone, and video tools > Click Draft\* or the green Check.

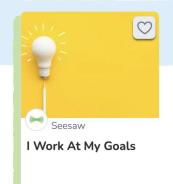

**Student Practice:** Complete 'I Work at My Goals'. Get the Activity - **seesaw.pub/GSGoals** 

\*Drafts is a Premium feature available for Seesaw Plus and Seesaw for Schools users.

# **Getting Started with Seesaw Grades PreK-2**

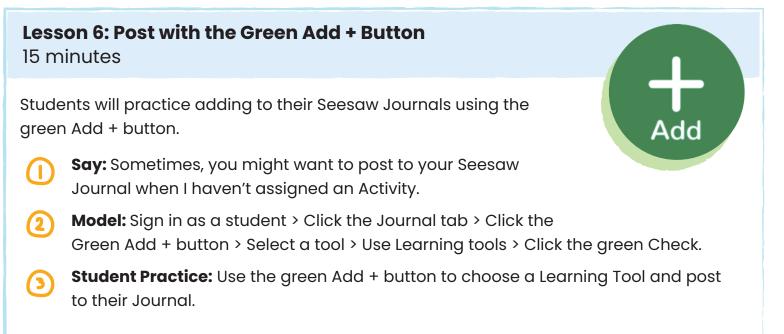

Get a printable poster of student instructions on the next page!

# Find all Getting Started Activities in the Community Library

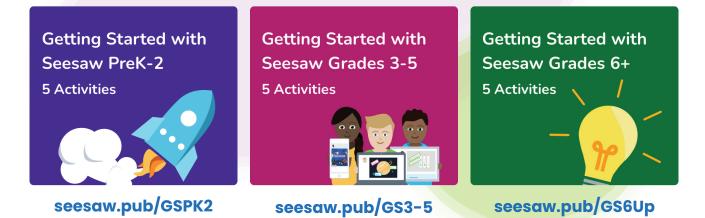

Seesaw It!

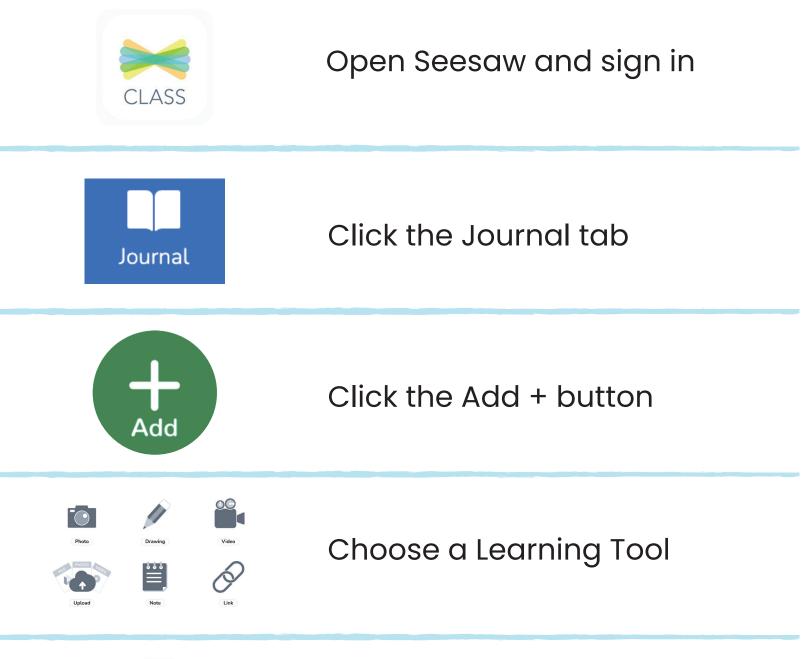

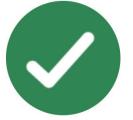

Click the green Check

# **Implement Seesaw**

# Set Up Classroom Routines

Effective integration of technology transforms learning. Seesaw routines ensure students have regular access to meaningful learning experiences.

#### Centers or Stations

- Designate one center a Seesaw center
- Set up devices with the Class app or bookmark app.seesaw.me
- Teach a mini lesson
- Assign a Seesaw Activity that reinforces learning

Capture hands-on learning, like **reading fluency** or work with **math manipulatives** 

#### Independent Practice

- Teach a mini lesson
- 2 Assign a Seesaw Activity that reinforces learning
- While students complete the Activity on their own, meet with small groups or one-on-one

# Seesaw Activities to Try

# Social-Emotional Learning

- Designate time to focus on SEL (leverage transitions like arrival, after recess, or between subjects)
- Assign a Seesaw Activity that reinforces SEL skills

Give students opportunities to share their **voice** and **choice** 

Start with a **check in** that asks students to name and reflect on their feelings

# **Support Hybrid or Remote Learning**

Students use Home Learning Codes to sign in to the Class app from home.

- 🚺 Teach a mini lesson in person or virtually
- Assign Seesaw Activities for students to complete asynchronously at home
- S) Use synchronous in-person or virtual time to address misconceptions or extend learning

# **Seesaw Activities to Try**

Leverage **family or community members and the home environment** to create powerful home-school-world connections

# **Overview of the Family App**

The best predictor of student success is family involvement. The Seesaw Family app engages families as active partners in their child's learning.

Seesaw takes privacy seriously. Connected family members only see their own child's learning. Learn more at web.seesaw.me/privacy.

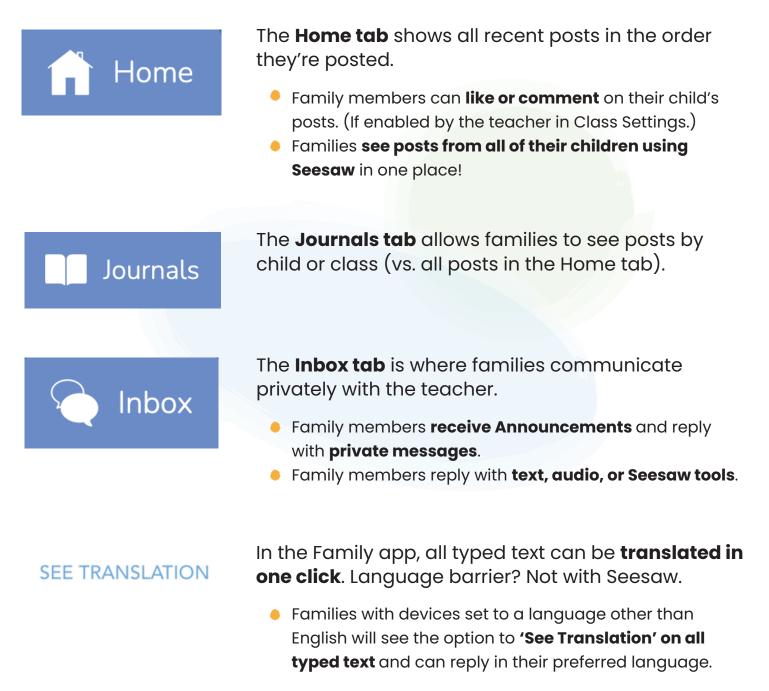

# **Invite Families to Connect**

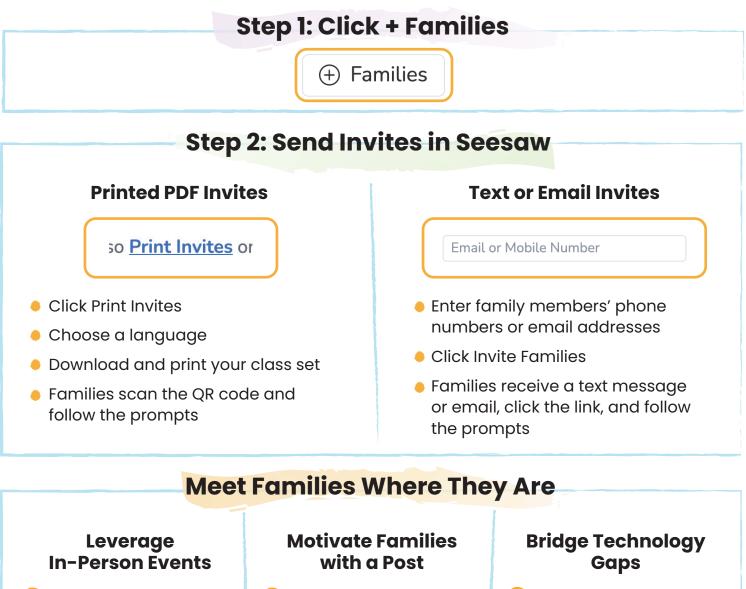

- Print PDF invites
- Share why you're using Seesaw
- Help families connect
- Walk families through key Family app features
- Send text or email invites
- Have students create a Seesaw post
- Students tell families they have to connect to see the post
- Help families create an email account to use
- Help families download Seesaw or access on a web browser
- Share community spaces with free internet

Most importantly, follow up with families until they connect! Find resources to share at web.seesaw.me/resources-for-teachers

# **Ready for More?**

You did it! You mastered the Seesaw basics. With these skills, there's so much you can do in Seesaw - **and it's just the start**. Check out the free resources below to take Seesaw to the next level.

# **Deepen Learning with Advanced Resources**

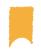

# **Resources for Teachers**

Everything you need to transform learning in your classroom. web.seesaw.me/resources-for-teachers

# **Help Center**

Find answers to common questions or submit a help ticket. **help.seesaw.me** 

# **Free Training**

Watch quick on-demand tutorails or join us live for special events. web.seesaw.me/training

# **Seesaw Community**

Connect with global educators and grow in a supportive environment. web.seesaw.me/pioneer-program

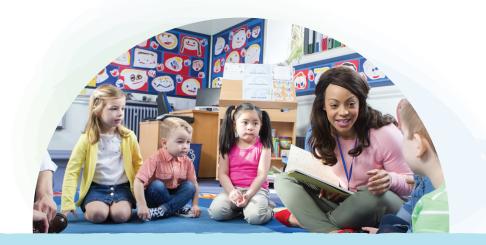

**Connect with us!** 

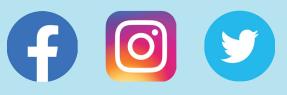